## Lier une pièce-jointe à une écriture

1. Depuis Sharepoint, sélectionner le dossier **DP> A saisir**.

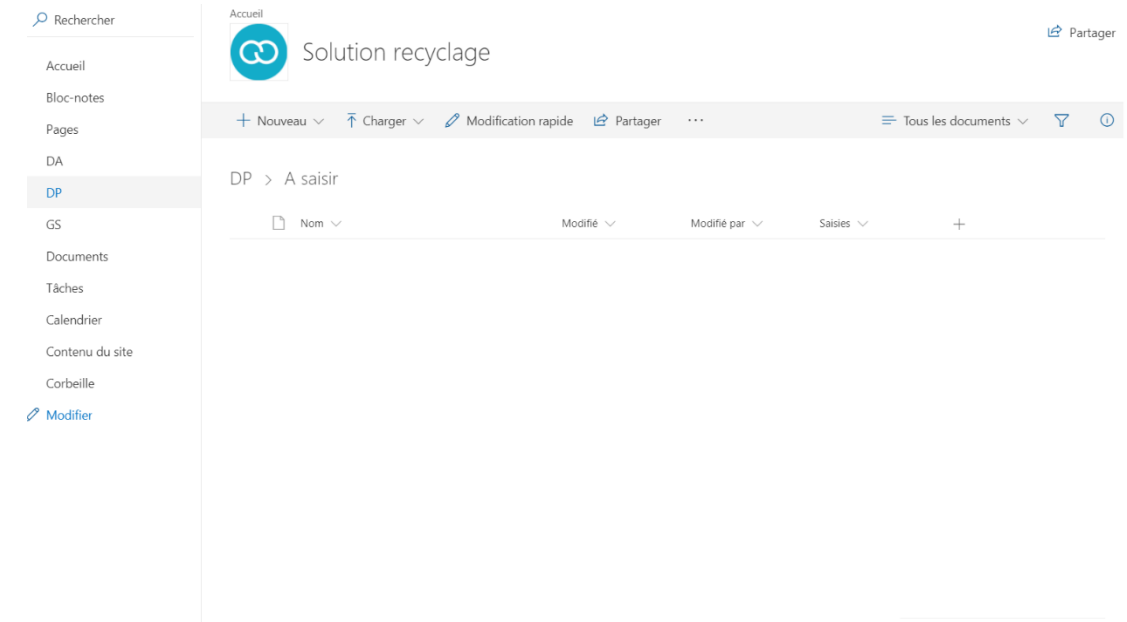

2. Cliquer sur **[Charger]** puis sélectionner **[Fichiers]**.

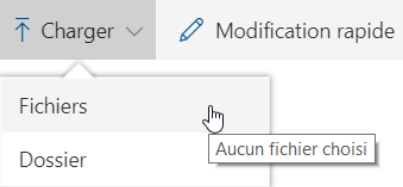

3. Depuis le poste local, sélectionner le(s) fichier(s) à charger puis cliquer sur **<Ouvrir>**. L'utilisateur est informé que le chargement des fichiers est en cours de traitement.

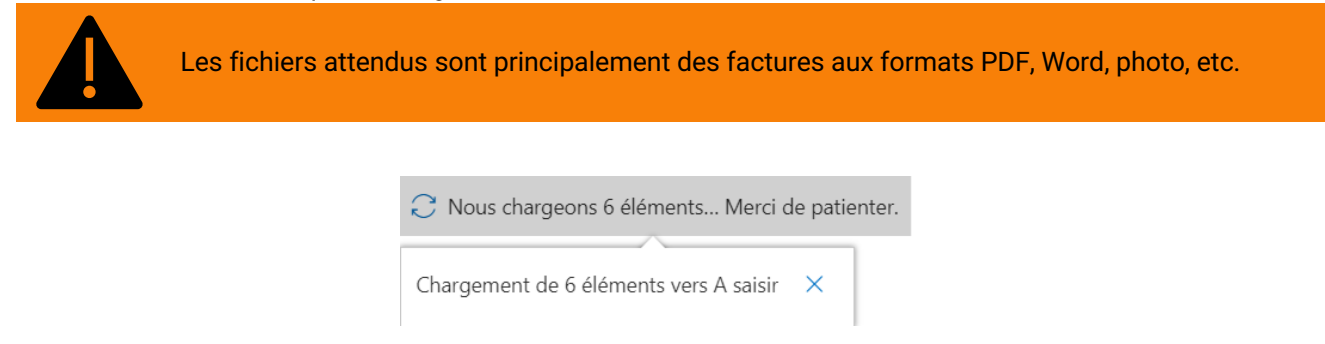

Les nouveaux fichiers sont identifiés à l'aide d'un symbole bleu au début de leur nom :

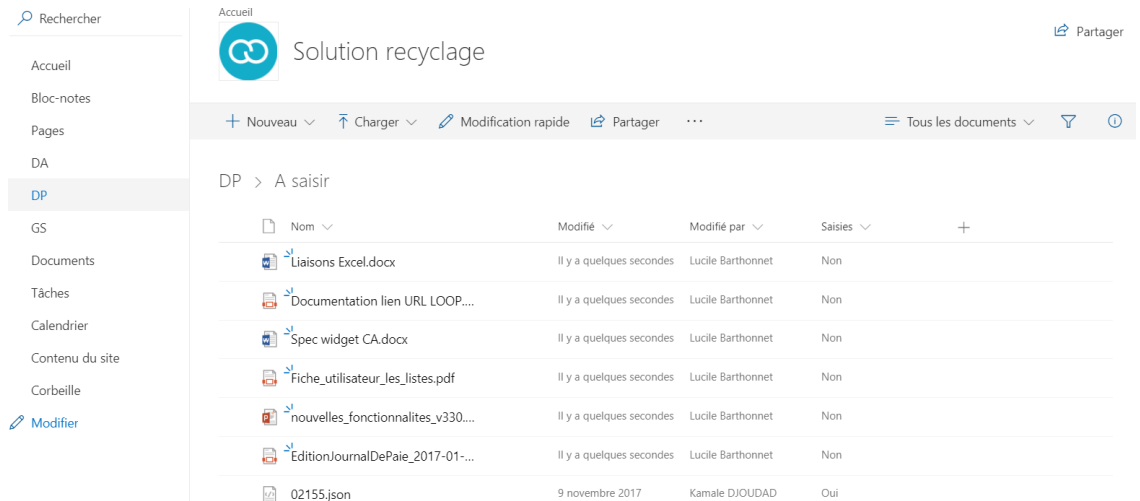

4. Depuis Loop, sélectionner le menu **Comptabilité> Saisie**.

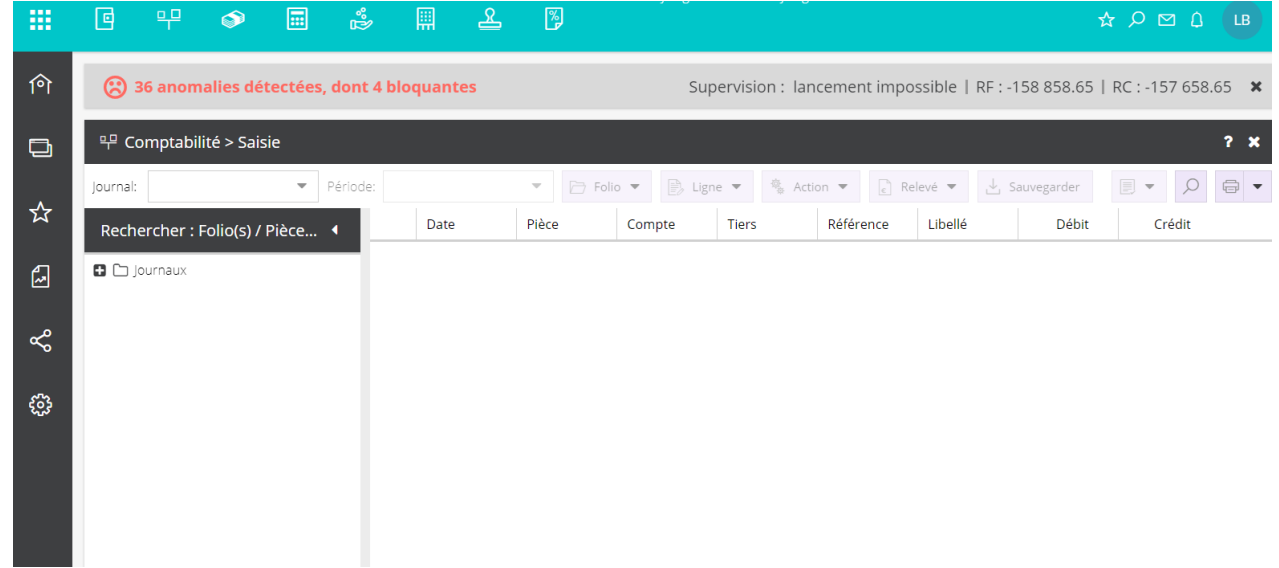

5. Cliquer sur une colonne afin de faire apparaître le menu suivant :

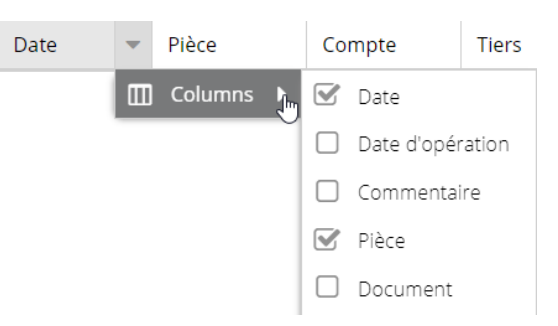

6. Cocher la colonne **[Document]** afin qu'elle apparaisse dans le tableau de saisie :

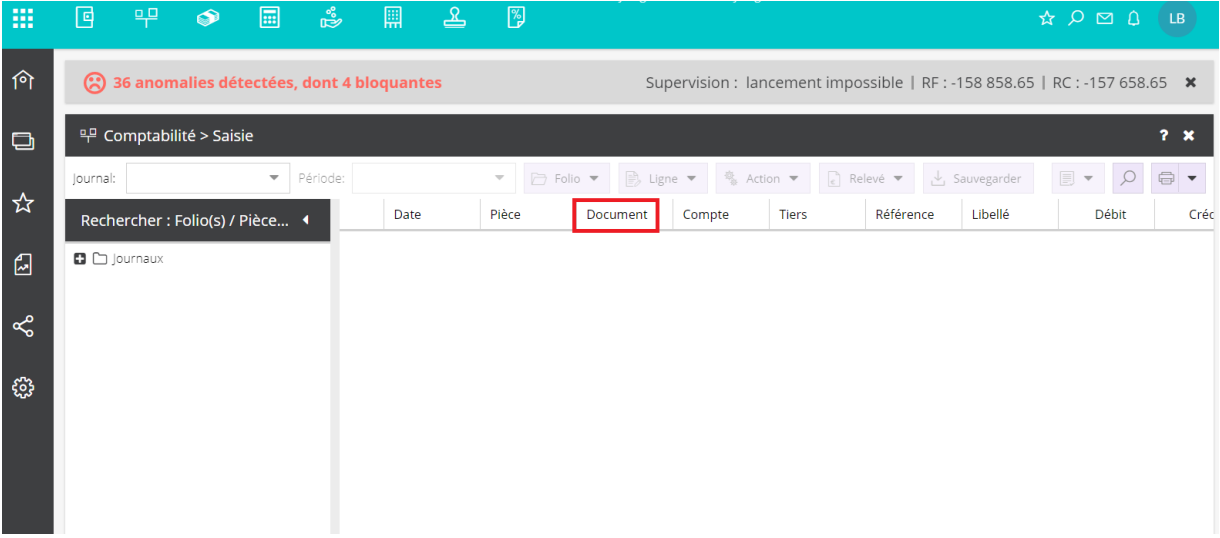

- 7. Sélectionner le **[Journal]**, la **[Période]** puis saisir les écritures souhaitées.
- 8. Cliquer ensuite sur le bouton **D**  $\bullet$  puis sélectionner **[Afficher les documents**] :

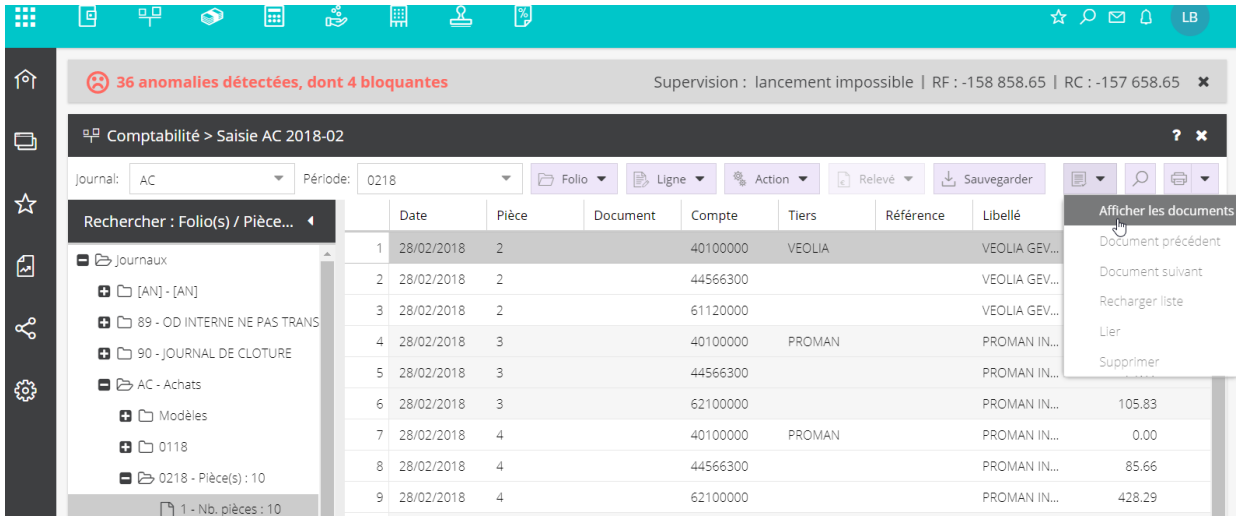

Le premier document de la liste disponible en **DP> A saisir** apparaît dans un nouvel onglet.

9. Depuis l'écran de saisie Loop, cliquer sur la cellule **[Document]** souhaitée puis cliquer de nouveau sur le bouton

et sélectionner **[Lier]**.

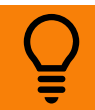

Le raccourci clavier **<F10>** depuis la cellule **[Document]** permet de lier directement le document affiché à l'écriture.

Si le document affiché ne correspond pas au document à lier à l'écriture, utiliser les fonctionnalités **[Document précédent]** et **[Document suivant]** afin d'afficher le document souhaité et de le lier.

## 10. Cliquer ensuite sur **<Sauvegarder>**.

- Une fois liés à une écriture, les documents changent automatiquement de répertoire dans SharePoint et sont stockés en **DP> Archives**.
- Depuis l'écran des écritures, les documents sont consultables à l'aide d'un simple clic sur le lien présent dans la colonne **[Document]**.
- Si le document est supprimé du dossier SharePoint **DP> Archives**, le lien associé à l'écriture est, de fait, automatiquement supprimé.

- Depuis le bouton  $\overline{\mathbb{B}}$   $\overline{\phantom{a}}$ , deux autres fonctionnalités sont disponibles :
- **[Recharger liste]** : permet de rafraîchir la liste des documents si un ou plusieurs document(s) ont été ajoutés dans le SharePoint **DP> A saisir**.
- **[Supprimer]** : permet de supprimer le document affiché sans devoir aller dans le dossier **DP> A saisir**.

17/01/2018 - Page **4** sur **4**